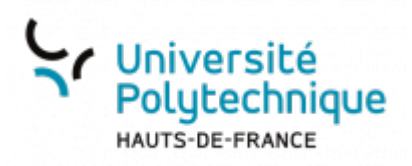

## **Partager un fichier à une personne de l'UPHF**

- Ciblez le fichier que vous souhaitez partager
- Au bout de la ligne, cliquez sur le symbole

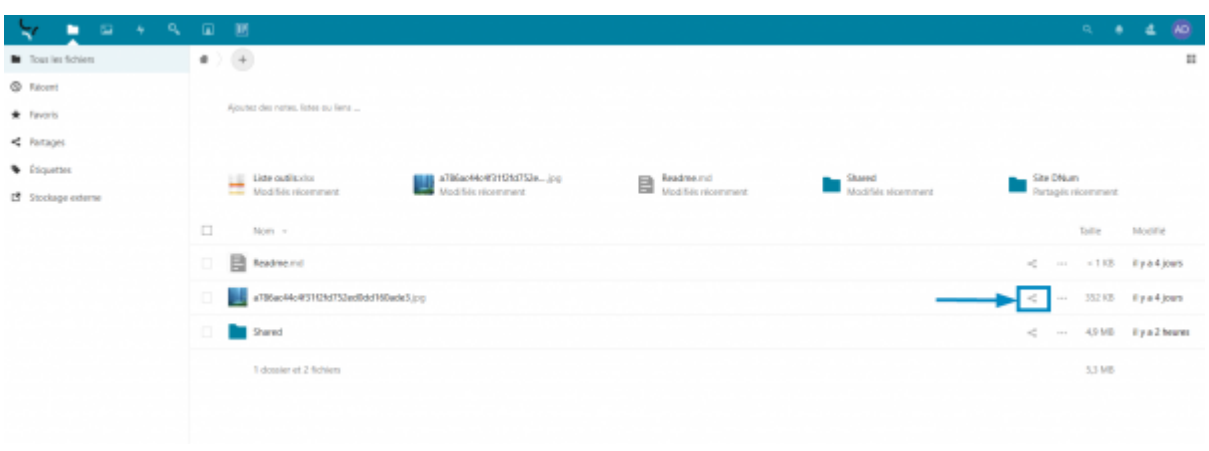

Cliquez dans la barre de recherche **Nom ou adresse e-mail…**

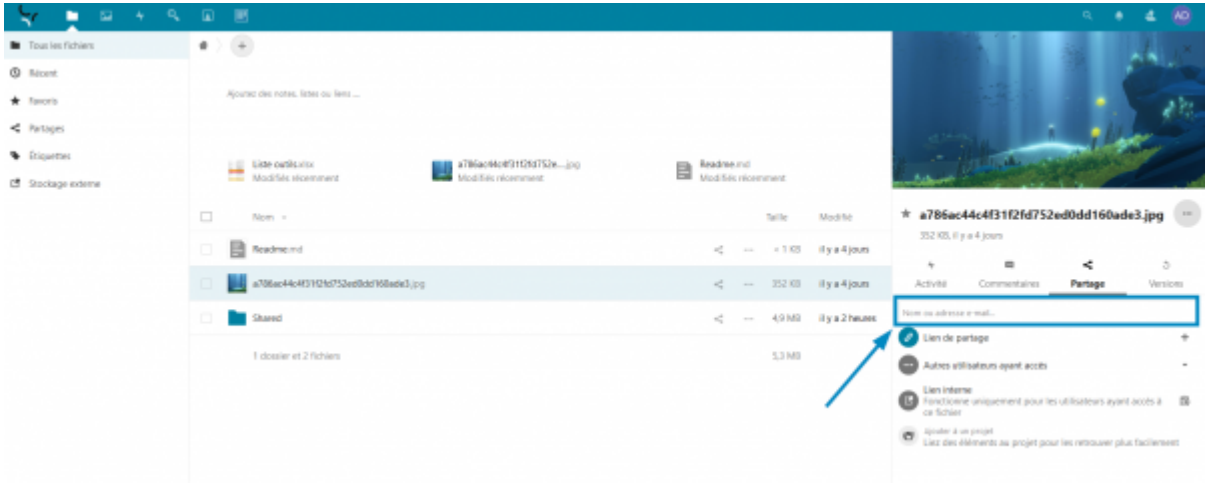

- Tapez le nom de la personne avec qui vous souhaitez partager votre fichier
	- L'outil cherche dans l'annuaire UPHF pour trouver votre correspondant

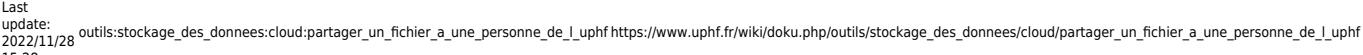

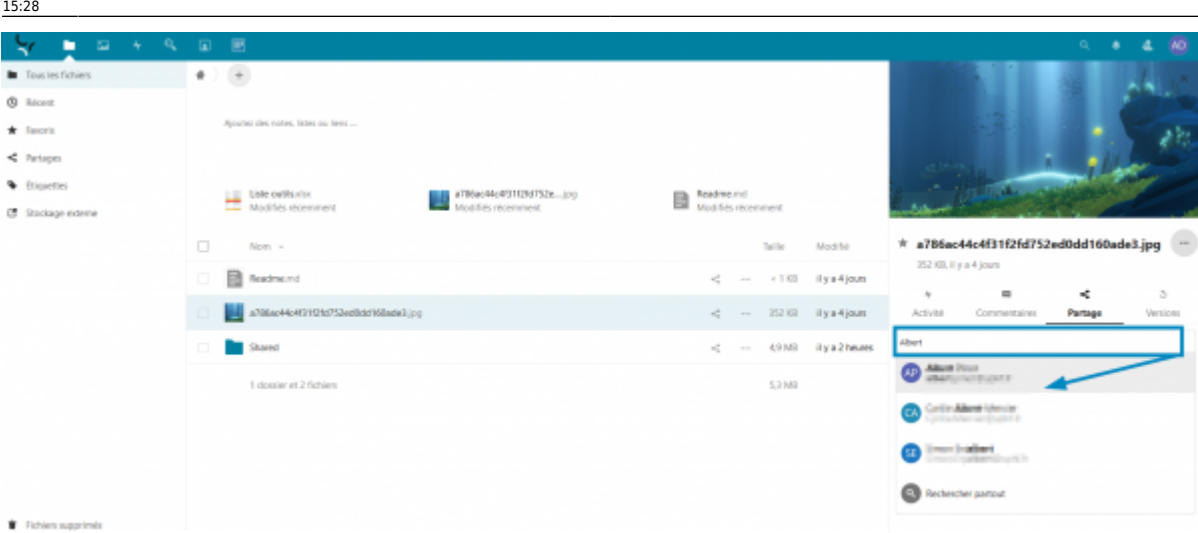

Cliquez sur le résultat de la recherche

## **Si le partage s'est effectué correctement, vous pourrez voir le nom de votre correspondant s'afficher.**

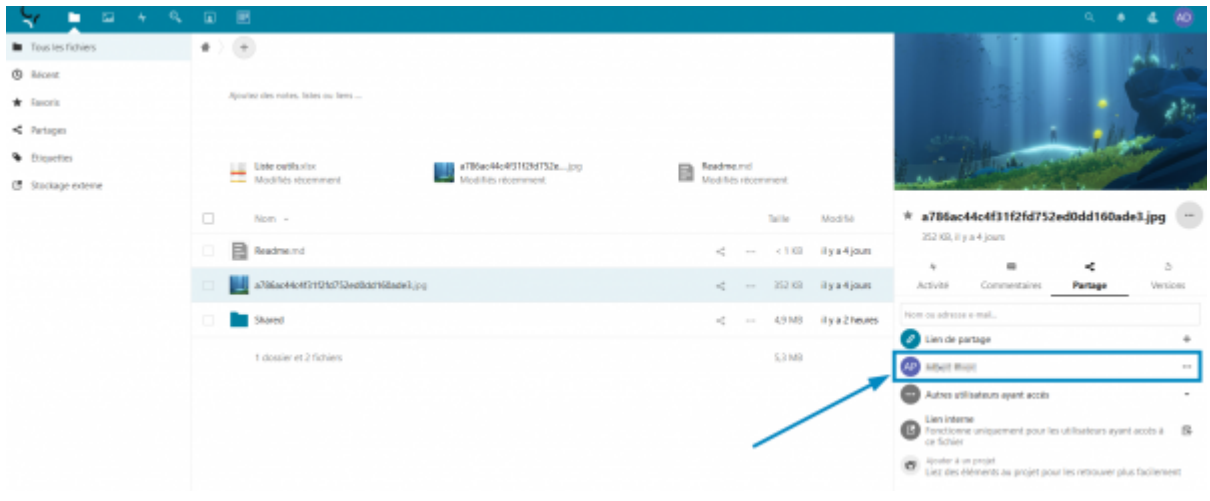

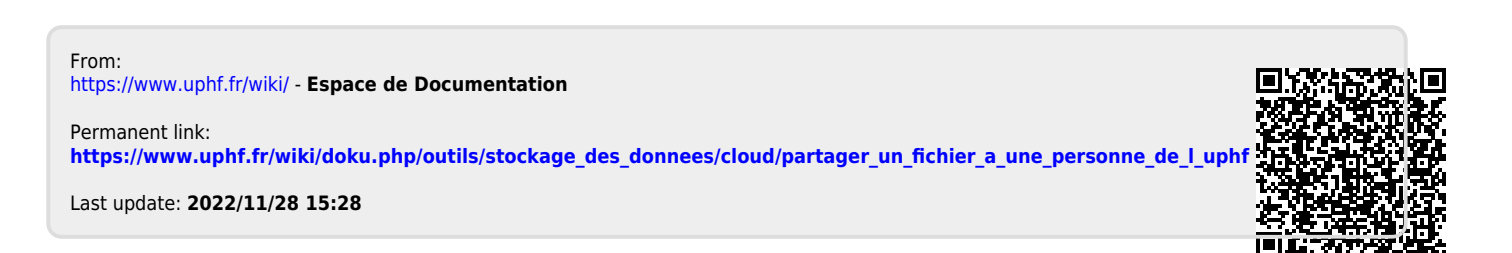